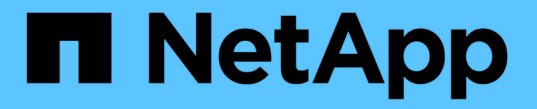

### プールとボリュームグループを作成 SANtricity 11.5

NetApp February 12, 2024

This PDF was generated from https://docs.netapp.com/ja-jp/e-series-santricity-115/sm-storage/createpool-automatically.html on February 12, 2024. Always check docs.netapp.com for the latest.

# 目次

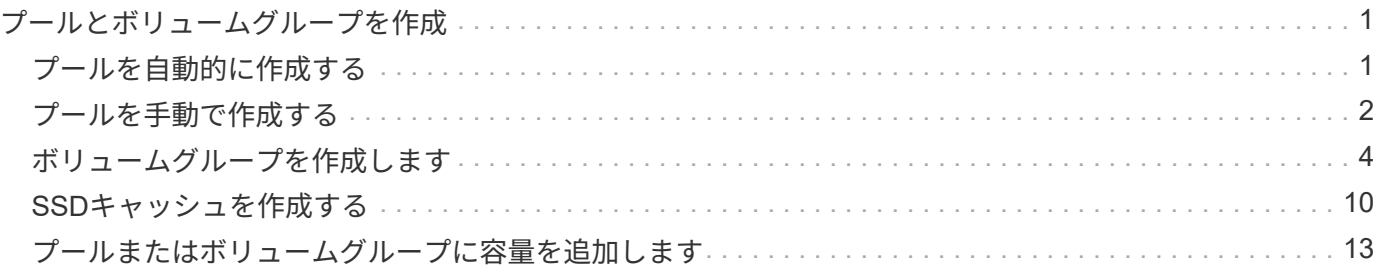

# <span id="page-2-0"></span>プールとボリュームグループを作成

### <span id="page-2-1"></span>プールを自動的に作成する

プールの作成は、System Managerがストレージアレイ内に未割り当てのドライブを検出 すると自動的に開始されます。プールの自動作成を使用すると、ストレージアレイ内の すべての未割り当てドライブを1つのプールに簡単に設定したり、既存のプールにドライ ブを追加したりできます。

作業を開始する前に

次のいずれかの条件に該当する場合は、Pool Auto-Configurationダイアログボックスを起動できます。

- ドライブタイプが類似する既存のプールに追加できる未割り当てドライブが1本以上検出された場合。
- 新しいプールの作成に使用できる未割り当てドライブが11本以上検出された場合(ドライブタイプが異な るために既存のプールに追加できない場合)。

このタスクについて

次の点に注意してください。

- ストレージアレイにドライブを追加すると、System Managerではドライブが自動的に検出され、ドライ ブタイプと現在の構成に基づいて、1つまたは複数のプールを作成するように求められます。
- プールが以前に定義されている場合、互換性があるドライブを既存のプールに追加するかどうかを確認す るメッセージがSystem Managerで自動的に表示されます。新しいドライブを既存のプールに追加する と、System Managerによって、追加した新しいドライブを含む新しい容量にデータが自動的に再配分さ れます。

プールの自動構成(Pool Auto-Configuration)ダイアログボックスは、次のいずれかの方法で起動できます。

- 未割り当て容量が検出されると、通知領域のホームページにプールの自動構成に関する推奨事項が表示さ れます。View Pool Auto-Configuration \*(プールの自動構成の表示)をクリックして、ダイアログボック スを起動します。
- プールとボリュームグループページからプールの自動構成ダイアログボックスを起動することもできま す。これには次のタスクを実行します。

手順

- 1. 選択メニュー:Storage(Pool & Volume Groups)
- 2. メニューを選択します。More [Launch pool auto-configuration]。新しいプール、ドライブが追加されてい る既存のプール、またはその両方が表示されます。新しいプールには、連番を付した名前がデフォルトで 付けられます。

System Managerでは次の処理が行われます。

- ドライブタイプ(HDDまたはSSD)が同じで容量が同等の十分な数のドライブがある場合は、単一の プールを作成する。
- 未割り当て容量が異なるドライブタイプで構成されている場合は、複数のプールを作成する。
- ストレージアレイにすでにプールが定義されている場合、追加した新しいドライブのドライブタイプ

が既存のプールと同じであれば、そのプールにドライブが追加されます。

- タイプの異なる複数のドライブを追加した場合は、ドライブタイプが同じドライブを既存のプールに 追加し、別のドライブタイプのドライブを使用して別のプールを作成する。
- 3. 新しいプールの名前を変更するには、\* Edit \*アイコン (鉛筆) をクリックします。
- 4. プールのその他の特性を表示するには、カーソルを合わせるか、\* Details \*アイコン (ページ) をタッチ します。

ドライブタイプ、セキュリティ機能、Data Assurance (DA) 機能、シェルフ損失の保護、ドロワー損失 の保護に関する情報が表示されます。

5. [\* 同意する \* ] をクリックします。

### <span id="page-3-0"></span>プールを手動で作成する

プールの自動構成機能でニーズに合ったプールが提供されない場合は、プールを(一連 の候補から)手動で作成できます。プールは必要な論理ストレージ容量を提供します。 この容量から個々のボリュームを作成し、アプリケーションをホストすることができま す。

作業を開始する前に

- ドライブタイプ(HDDまたはSSD)が同じドライブが少なくとも11本必要です。
- シェルフ損失の保護を有効にするには、プールを構成するドライブが少なくとも6つのドライブシェルフ に配置されていて、同じシェルフのドライブが3本以上含まれていないことが必要です。
- ドロワー損失の保護を有効にするには、プールを構成するドライブが少なくとも5つのドロワーに同じ数 ずつ配置されている必要があります。

手順

- 1. 選択メニュー:Storage(Pool & Volume Groups)
- 2. メニュー: [Create Pool (プールの作成) 1をクリックします。

[プールの作成\*]ダイアログボックスが表示されます。

- 3. プールの名前を入力します。
- 4. (オプション)ストレージアレイに複数のタイプのドライブがある場合、使用するドライブタイプを選択 します。

作成可能なすべてのプールの候補が表示されます。

5. 次の特性に基づいて使用するプール候補を選択し、\*作成\*をクリックします。

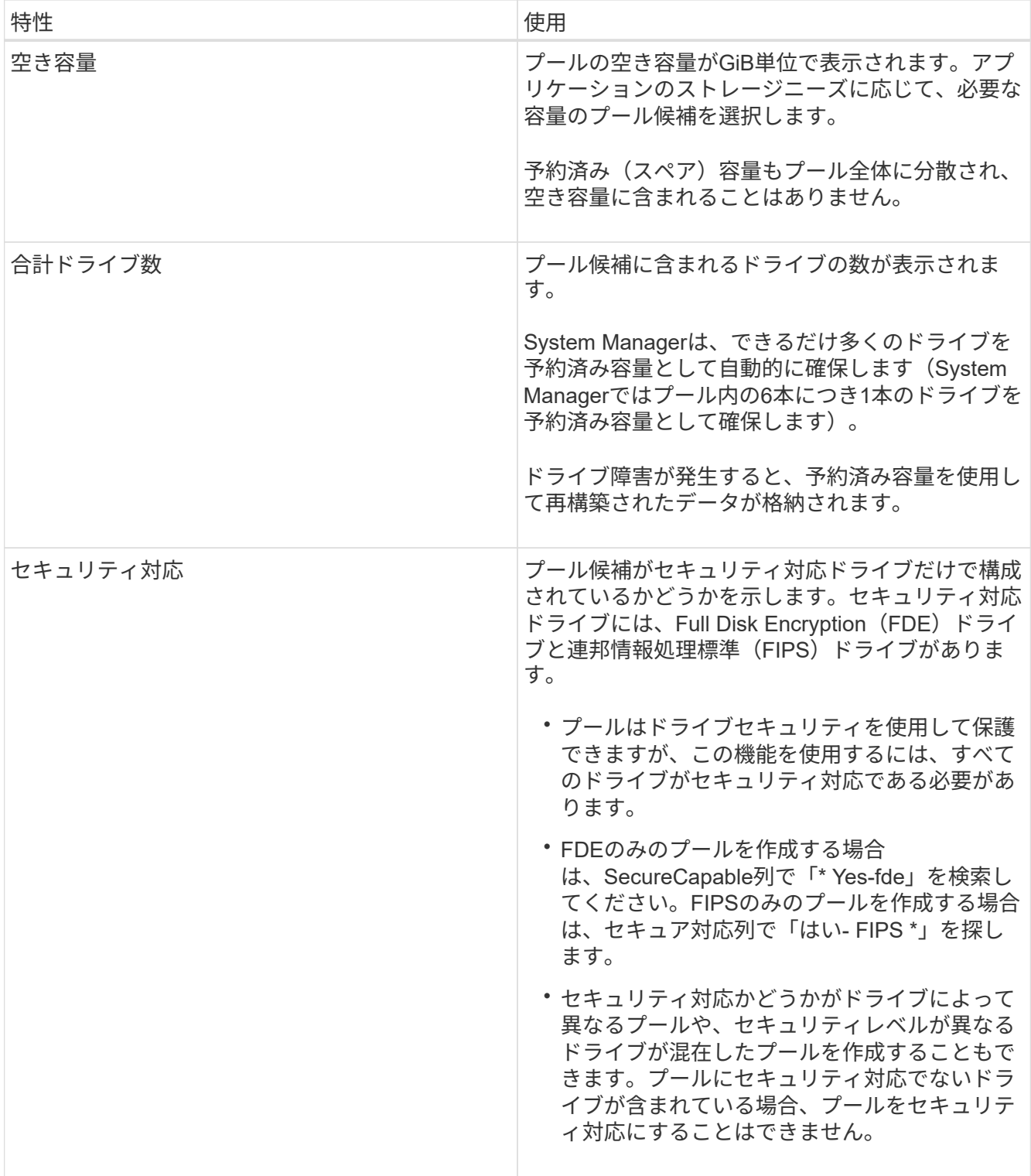

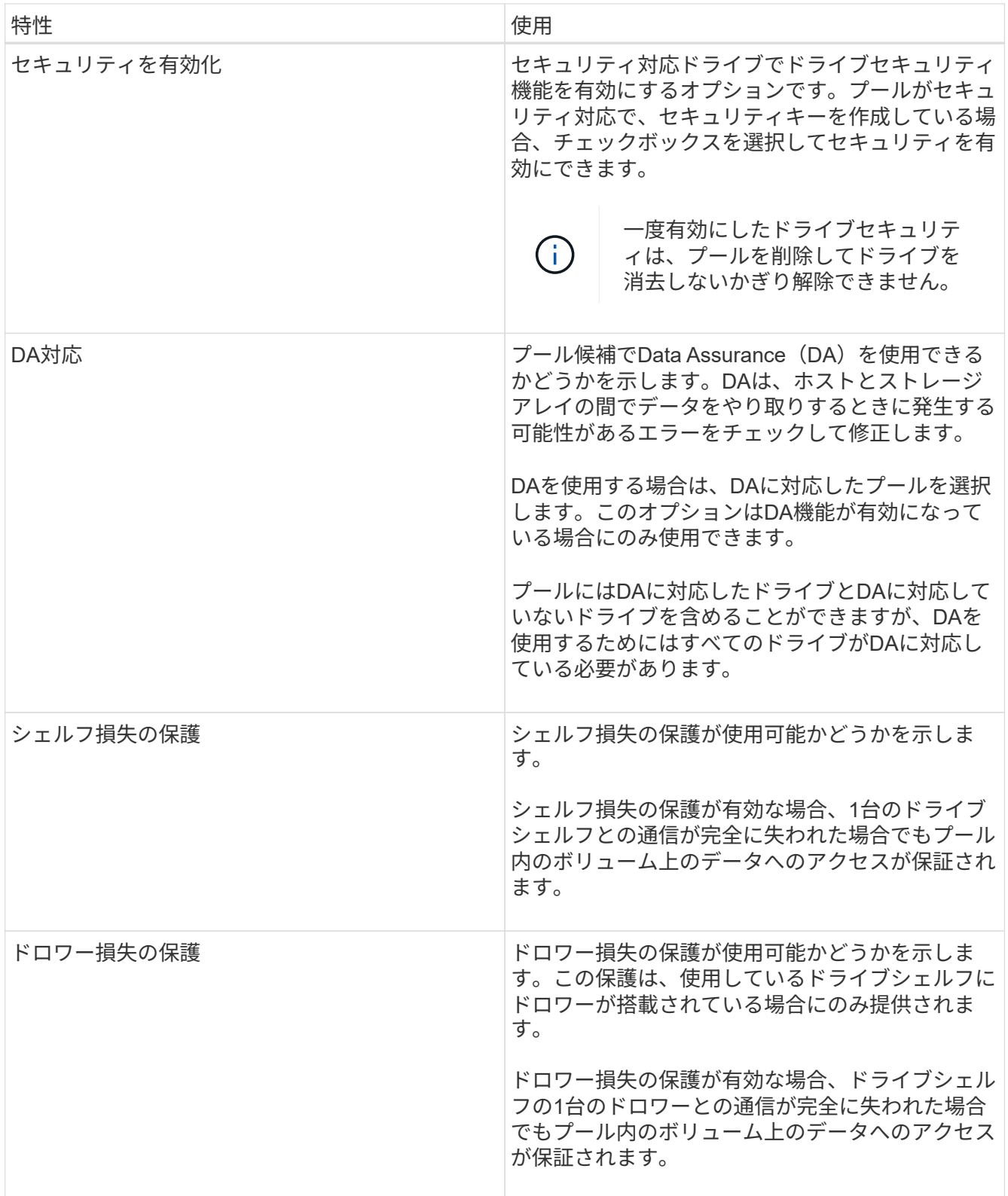

## <span id="page-5-0"></span>ボリュームグループを作成します

ボリュームグループを使用して、ホストにアクセス可能な1つ以上のボリュームを作成し ます。ボリュームグループは、RAIDレベルや容量などの特性が同じボリュームのコンテ ナです。

このタスクについて

大容量ドライブとボリュームをコントローラ間で分散させる機能を利用して、1つのボリュームグループに複 数のボリュームを作成すると、ストレージ容量を有効に活用してデータを保護するのに役立ちます。

ボリュームグループを作成する際は、次のガイドラインに従ってください。

- 未割り当てのドライブが少なくとも1本必要です。
- 1つのボリュームグループに含めることができるドライブ容量には制限があります。これらの制限はホス トタイプによって異なります。
- シェルフ/ドロワー損失の保護を有効にするには、RAID 1を使用している場合を除き、少なくとも3台のシ ェルフまたはドロワーに配置されたドライブを使用するボリュームグループを作成する必要があります。 最小のシェルフ/ドロワーは2台です。

ボリュームグループの容量は、選択するRAIDレベルによって次のように異なります。

- RAID 1を使用する場合は、ドライブを一度に2本ずつ追加してミラーペアを構成する必要があります。ミ ラーリングとストライピング (RAID 10またはRAID 1+0)は、ドライブを4本以上選択した場合に実装さ れます。
- RAID 5を使用する場合は、少なくとも3本のドライブを追加してボリュームグループを作成する必要があ ります。
- RAID 6を使用する場合は、少なくとも5本のドライブを追加してボリュームグループを作成する必要があ ります。

手順

- 1. 選択メニュー:Storage(Pool & Volume Groups)
- 2. メニュー:Create [Volume group](ボリュームグループの作成)をクリックします。

[ボリュームグループの作成\*]ダイアログボックスが表示されます。

- 3. ボリュームグループの名前を入力します。
- 4. データストレージと保護の要件に最も適したRAIDレベルを選択します。

ボリュームグループ候補の表に、選択したRAIDレベルをサポートする候補だけが表示されます。

5. (オプション)ストレージアレイに複数のタイプのドライブがある場合、使用するドライブタイプを選択 します。

ボリュームグループ候補の表に、選択したドライブタイプとRAIDレベルをサポートする候補だけが表示 されます。

6. (オプション)ボリュームグループで使用するドライブを自動で定義するか手動で定義するかを選択でき ます。デフォルトでは、自動方式が選択されています。

ドライブを手動で選択するには、ドライブを手動で選択する\*(アドバンスト)リンクをクリックしま す。クリックすると、ドライブが自動的に選択されます(アドバンスト)\*。

手動方式では、ボリュームグループを構成するドライブを選択できます。未割り当ての特定のドライブを 選択して必要な容量を確保することができます。ストレージアレイにメディアタイプやインターフェイス タイプが異なるドライブが含まれている場合、新しいボリュームグループの作成用に選択できるのは1つ

のドライブタイプの未設定の容量のみです。

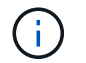

手動方式を使用するのは、ドライブの冗長性と最適なドライブ構成を理解しているエキス パートだけです。

7. 表示されたドライブ特性に基づいて、ボリュームグループで使用するドライブを選択し、\*作成\*をクリッ クします。

表示されるドライブ特性は、自動方式と手動方式のどちらを選択したかによって異なります。

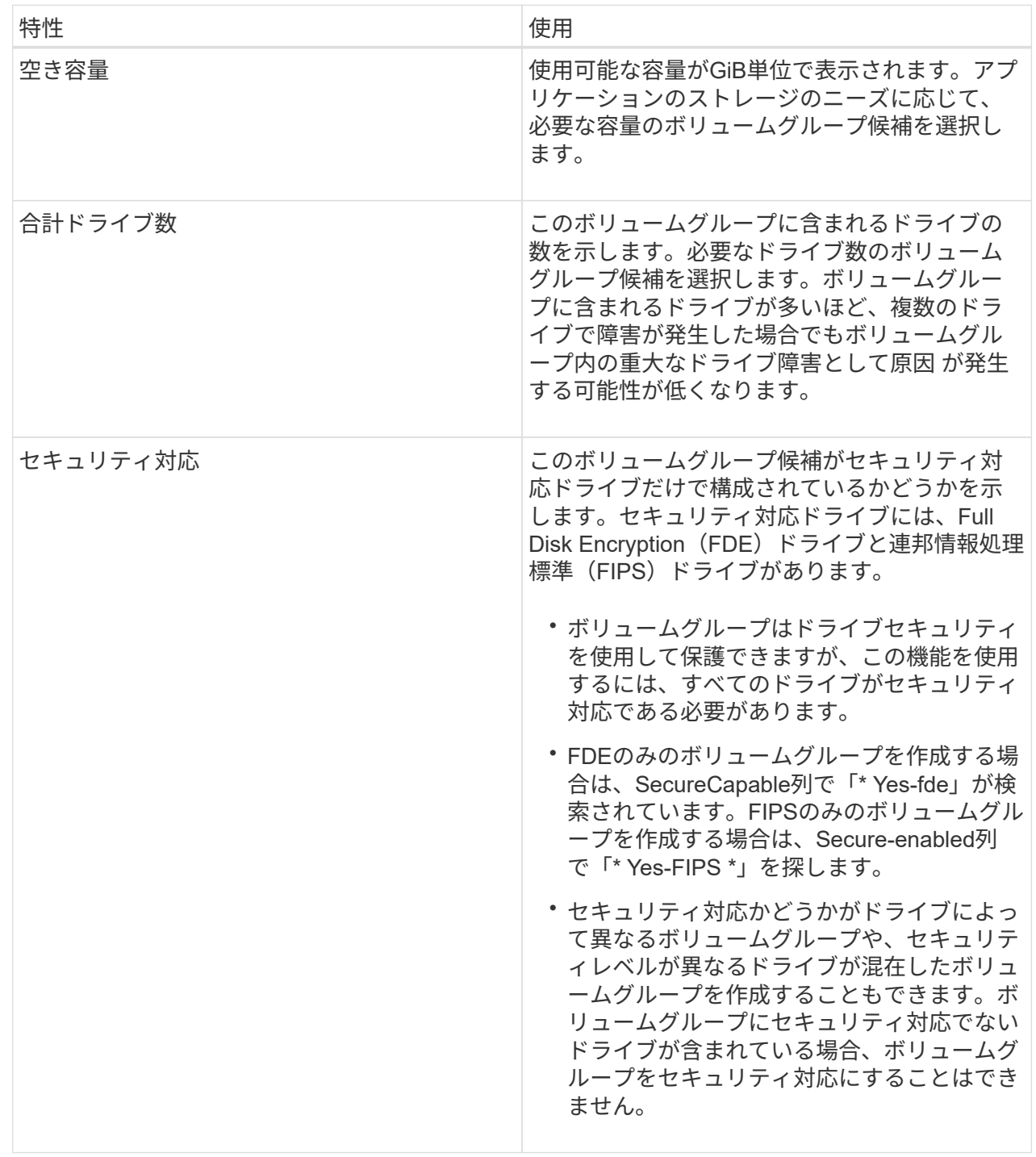

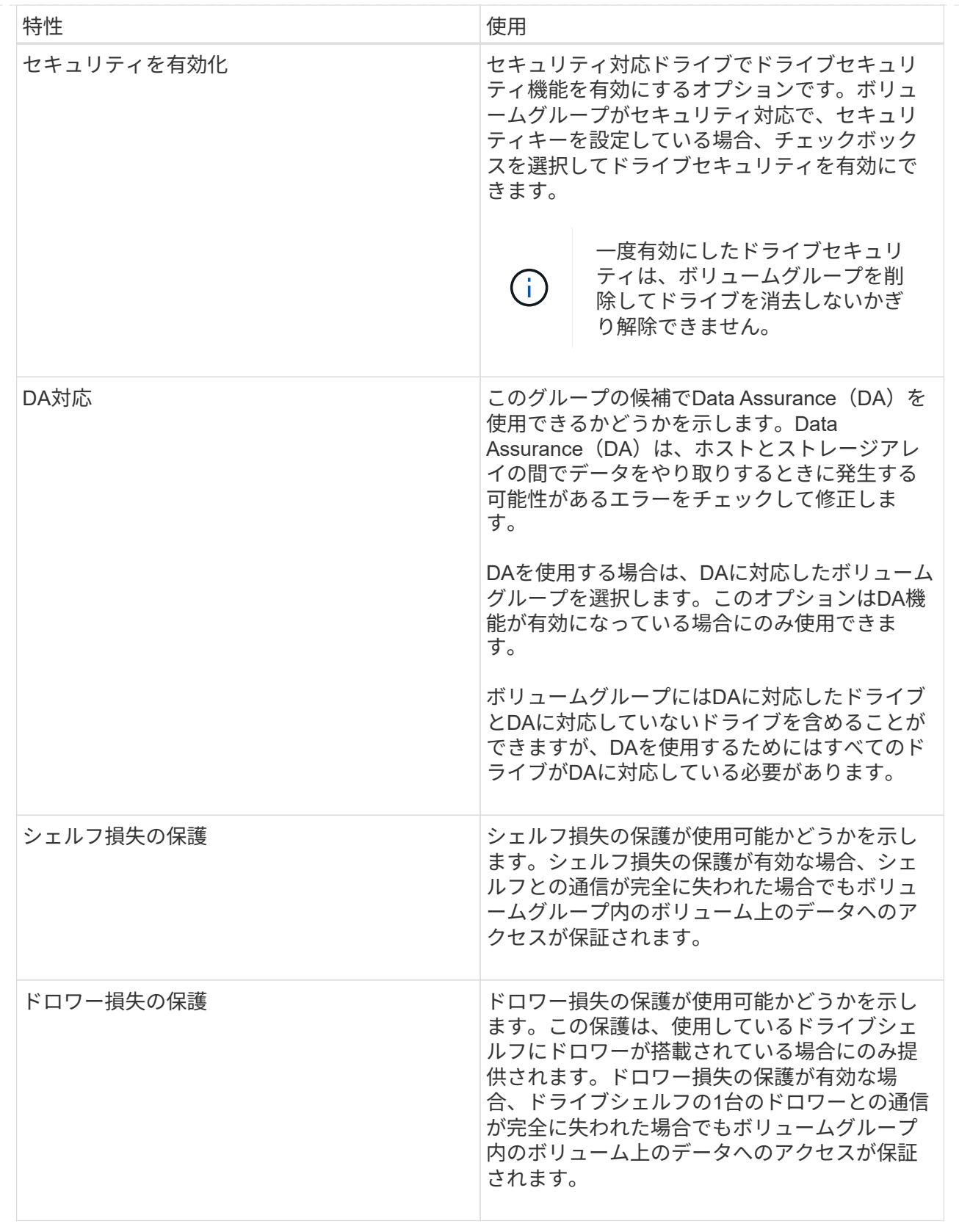

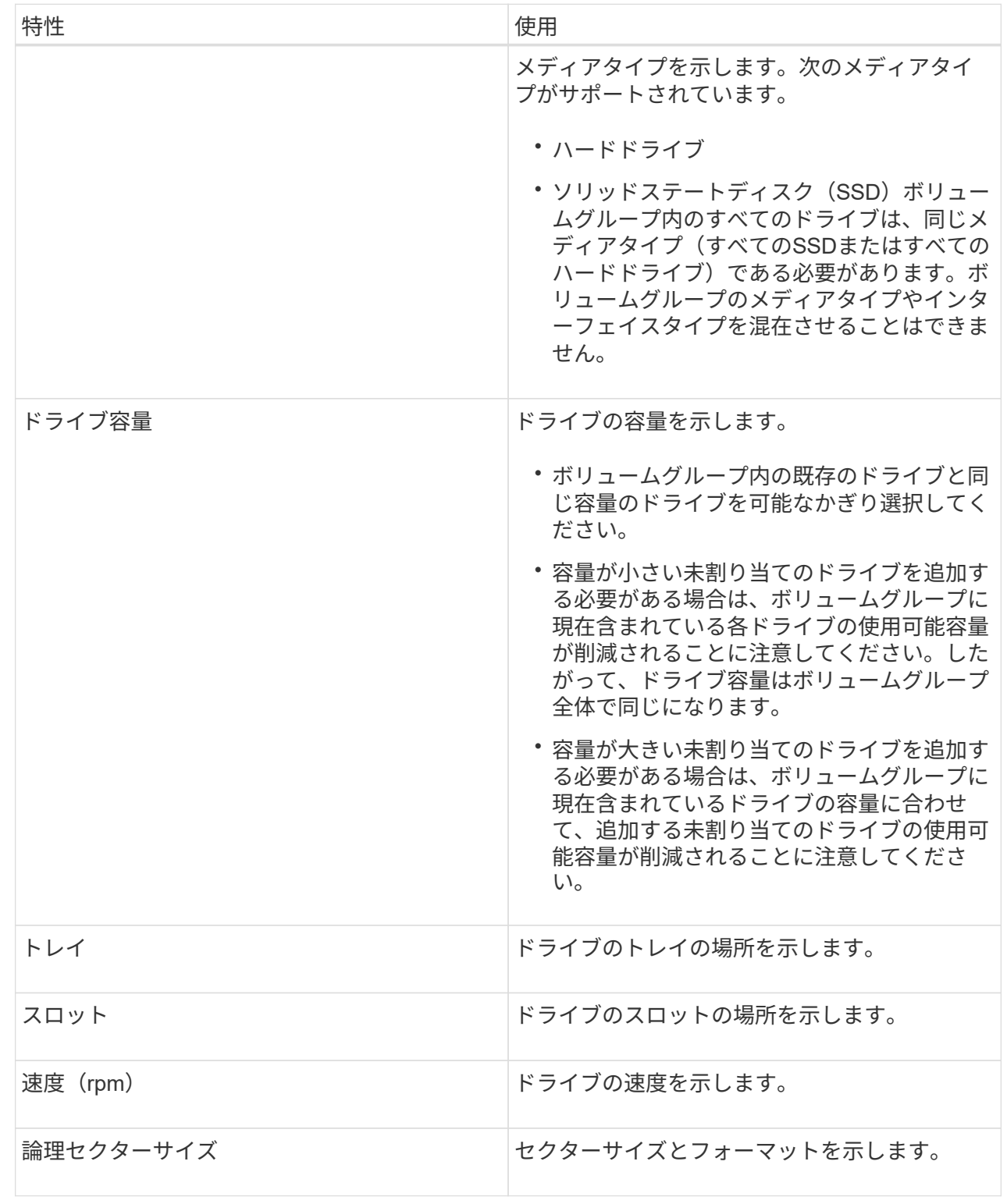

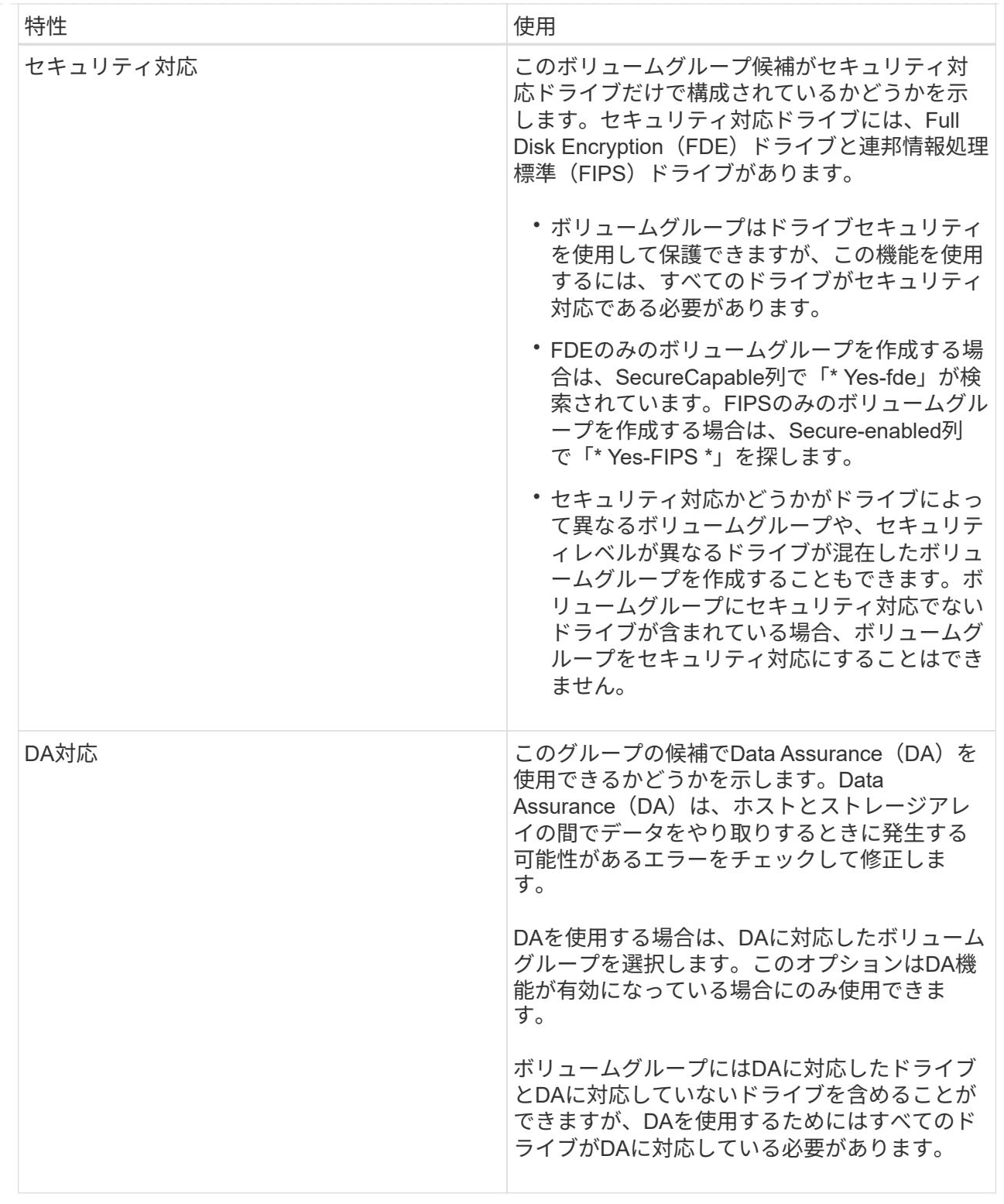

## <span id="page-11-0"></span>**SSD**キャッシュを作成する

システムパフォーマンスを向上させるために、SSDキャッシュ機能を使用して、アクセ ス頻度が特に高いデータ(「ホット」データ)を低レイテンシのソリッドステートドラ イブ(SSD)にキャッシュすることができます。SSDキャッシュは、ホスト読み取りに のみ使用されます。

作業を開始する前に

ストレージアレイにSSDドライブが含まれている必要があります。

このタスクについて

SSDキャッシュを作成するときは、1つまたは複数のドライブを使用することができます。読み取りキャッシ ュはストレージアレイ内にあるため、ストレージアレイを使用するすべてのアプリケーションでキャッシュが 共有されます。キャッシュするボリュームを選択すると、あとは動的に自動でキャッシングが実行されます。

SSDキャッシュを作成する際は、次のガイドラインに従ってください。

- SSDキャッシュのセキュリティを有効にできるのは作成時だけで、あとから有効にすることはできませ ん。
- SSDキャッシュはストレージアレイごとに1つだけサポートされます。
- ストレージアレイで使用可能なSSDキャッシュの最大容量は、コントローラのプライマリキャッシュ容量 で決まります。
- SSDキャッシュはSnapshotイメージではサポートされません。
- SSDキャッシュが有効になっているボリュームや無効になっているボリュームをインポートまたはエクス ポートしても、キャッシュデータはインポートまたはエクスポートされません。
- コントローラのSSDキャッシュを使用するように割り当てられたボリュームは、自動ロードバランシング による転送の対象外となります。
- 関連するボリュームがセキュリティ有効の場合は、セキュリティ有効のSSDキャッシュを作成してくださ い。

手順

- 1. 選択メニュー: Storage (Pool & Volume Groups)
- 2. メニューをクリックします:Create [SSD Cache]。

SSDキャッシュの作成\*ダイアログボックスが表示されます。

- 3. SSDキャッシュの名前を入力します。
- 4. 次の特性に基づいて使用するSSDキャッシュ候補を選択します。

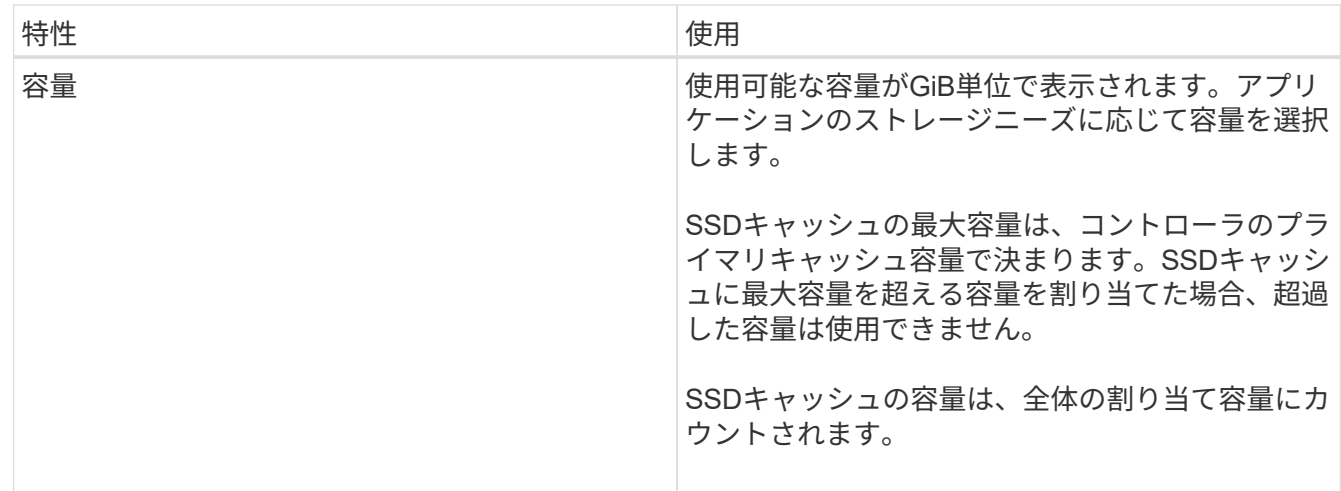

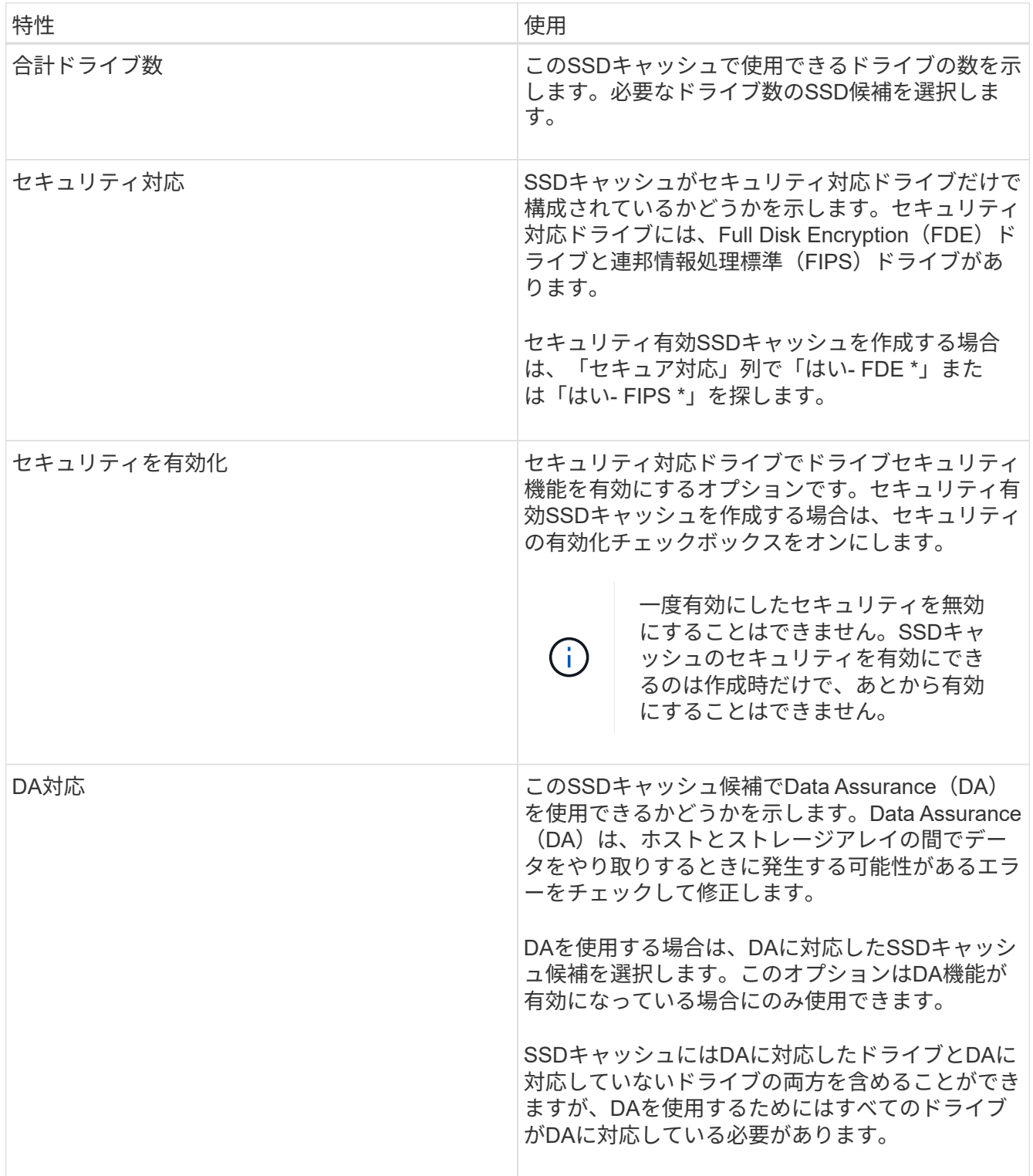

5. SSD読み取りキャッシュを実装するボリュームにSSDキャッシュを関連付けます。互換性のあるボリュー ムでSSDキャッシュをすぐに有効にするには、\*ホストにマップされている既存の互換性のあるボリュー ムでSSDキャッシュを有効にする\*チェックボックスをオンにします。

互換性があるボリュームとは、ドライブセキュリティ機能とDA機能の設定が同じボリュームです。

6. [ 作成( Create ) ] をクリックします。

### <span id="page-14-0"></span>プールまたはボリュームグループに容量を追加します

ドライブを追加することで、既存のプールまたはボリュームグループの空き容量を拡張 することができます。その結果、プールまたはボリュームグループの空き容量が増えま す。この空き容量は追加ボリュームの作成に使用できます。この処理の実行中もボリュ ーム内のデータには引き続きアクセスできます。

作業を開始する前に

- ドライブのステータスが最適lである必要があります。
- ドライブタイプ(HDDまたはSSD)が同じである必要があります。
- プールまたはボリュームグループのステータスが最適である必要があります。
- プールまたはボリュームグループに含まれているドライブがいずれもセキュリティ対応ドライブの場合、 セキュリティ対応ドライブの暗号化機能を引き続き使用するには、セキュリティ対応のドライブだけを追 加します。

セキュリティ対応ドライブには、Full Disk Encryption(FDE)ドライブと連邦情報処理標準(FIPS)ドラ イブがあります。

このタスクについて

プールに一度に追加できるドライブは最大60本です。5の倍数である必要があります。ボリュームグループに 一度に追加できるドライブは最大2本です。最大数を超えるドライブを追加する必要がある場合は、手順 を繰 り返します。(プールにはストレージアレイの上限を超えるドライブを含めることはできません)。

ドライブの追加に伴い、予約済み容量の引き上げが必要になる場合があります。拡張処理の実 行後にリザーブ容量を増やすことを検討してください。

 $(i)$ 

 $\left(\cdot\right)$ 

Data Assurance(DA)に対応していないプールまたはボリュームグループに容量を追加すると きは、DA対応のドライブは使用しないでください。DA対応ドライブの機能をプールまたはボ リュームグループで利用することはできません。DAに対応していないドライブの使用を検討し てください。

#### 手順

- 1. 「\* MENU(\*メニュー)」:「Storage(プールとボリュームグループ)」\*を選択します。
- 2. ドライブを追加するプールまたはボリュームグループを選択し、\*容量の追加\*をクリックします。

Add Capacityダイアログボックスが表示されます。プールまたはボリュームグループと互換性がある未割 り当てのドライブのみが表示されます。

3. ドライブの選択…\*で、既存のプールまたはボリュームグループに追加するドライブを1つ以上選択しま す。

ドライブのリストは、より適した未割り当てのドライブから順に表示されます。プールまたはボリューム グループに追加された合計空き容量が、選択した合計容量\*のリストの下に表示されます。

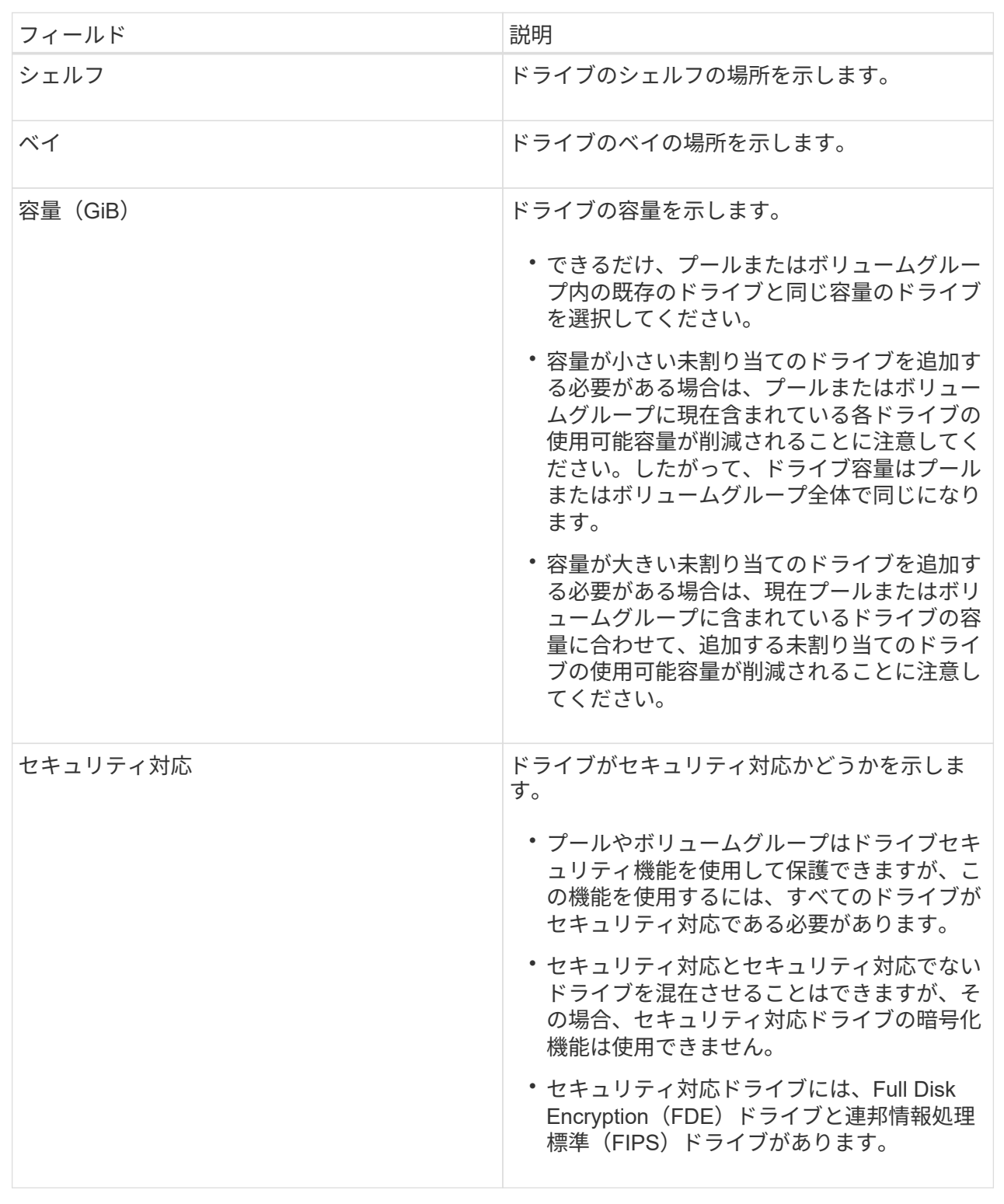

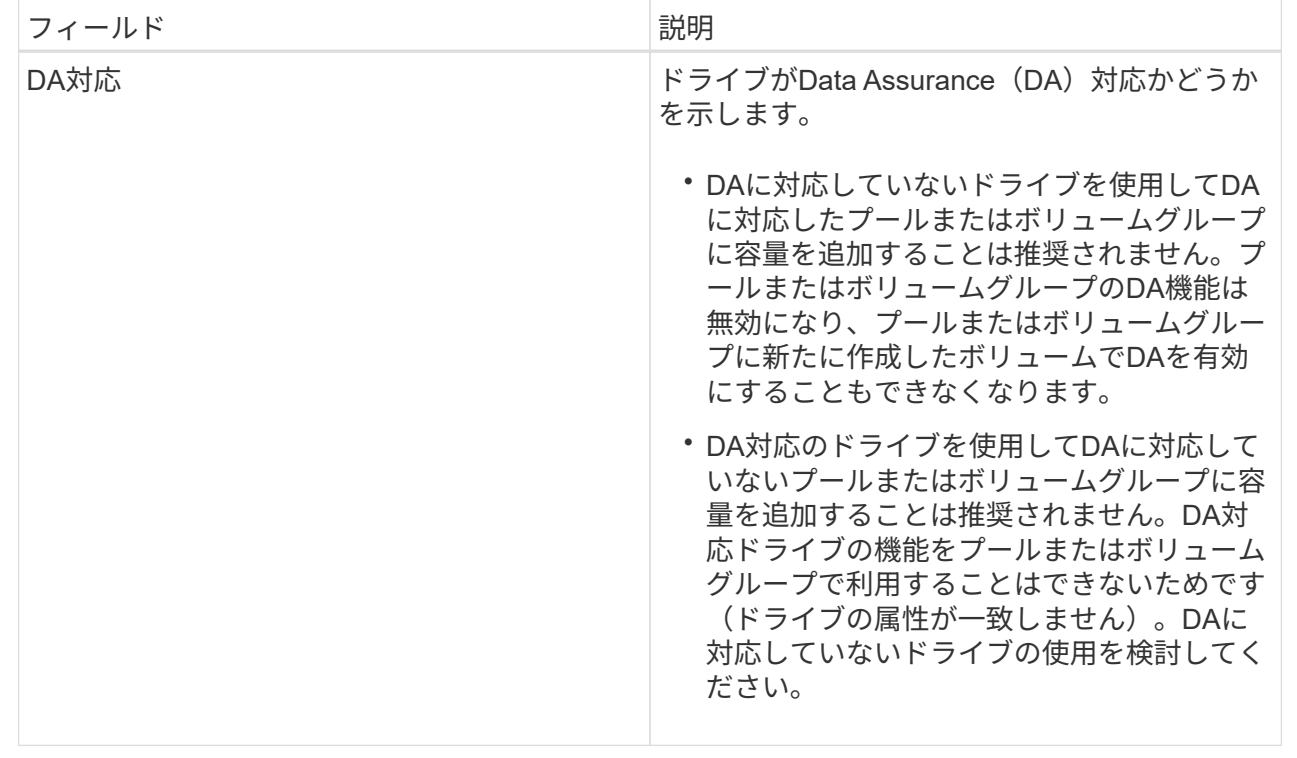

4. [ 追加( Add ) ] をクリックします。

プールまたはボリュームグループにドライブを追加する場合、プールまたはボリュームグループの次の属 性が無効になるようなドライブを選択すると、確認のダイアログボックスが表示されます。

- シェルフ損失の保護
- ドロワー損失の保護
- Full Disk Encryption機能
- Data Assurance機能を続行するには、[はい]をクリックします。続行しない場合は、[キャンセル]をク リックします。

#### 結果

プールまたはボリュームグループに未割り当てのドライブを追加したあと、追加のドライブを含めるためにプ ールまたはボリュームグループの各ボリューム内のデータが再配置されます。

Copyright © 2024 NetApp, Inc. All Rights Reserved. Printed in the U.S.このドキュメントは著作権によって保 護されています。著作権所有者の書面による事前承諾がある場合を除き、画像媒体、電子媒体、および写真複 写、記録媒体、テープ媒体、電子検索システムへの組み込みを含む機械媒体など、いかなる形式および方法に よる複製も禁止します。

ネットアップの著作物から派生したソフトウェアは、次に示す使用許諾条項および免責条項の対象となりま す。

このソフトウェアは、ネットアップによって「現状のまま」提供されています。ネットアップは明示的な保 証、または商品性および特定目的に対する適合性の暗示的保証を含み、かつこれに限定されないいかなる暗示 的な保証も行いません。ネットアップは、代替品または代替サービスの調達、使用不能、データ損失、利益損 失、業務中断を含み、かつこれに限定されない、このソフトウェアの使用により生じたすべての直接的損害、 間接的損害、偶発的損害、特別損害、懲罰的損害、必然的損害の発生に対して、損失の発生の可能性が通知さ れていたとしても、その発生理由、根拠とする責任論、契約の有無、厳格責任、不法行為(過失またはそうで ない場合を含む)にかかわらず、一切の責任を負いません。

ネットアップは、ここに記載されているすべての製品に対する変更を随時、予告なく行う権利を保有します。 ネットアップによる明示的な書面による合意がある場合を除き、ここに記載されている製品の使用により生じ る責任および義務に対して、ネットアップは責任を負いません。この製品の使用または購入は、ネットアップ の特許権、商標権、または他の知的所有権に基づくライセンスの供与とはみなされません。

このマニュアルに記載されている製品は、1つ以上の米国特許、その他の国の特許、および出願中の特許によ って保護されている場合があります。

権利の制限について:政府による使用、複製、開示は、DFARS 252.227-7013(2014年2月)およびFAR 5252.227-19(2007年12月)のRights in Technical Data -Noncommercial Items(技術データ - 非商用品目に関 する諸権利)条項の(b)(3)項、に規定された制限が適用されます。

本書に含まれるデータは商用製品および / または商用サービス(FAR 2.101の定義に基づく)に関係し、デー タの所有権はNetApp, Inc.にあります。本契約に基づき提供されるすべてのネットアップの技術データおよび コンピュータ ソフトウェアは、商用目的であり、私費のみで開発されたものです。米国政府は本データに対 し、非独占的かつ移転およびサブライセンス不可で、全世界を対象とする取り消し不能の制限付き使用権を有 し、本データの提供の根拠となった米国政府契約に関連し、当該契約の裏付けとする場合にのみ本データを使 用できます。前述の場合を除き、NetApp, Inc.の書面による許可を事前に得ることなく、本データを使用、開 示、転載、改変するほか、上演または展示することはできません。国防総省にかかる米国政府のデータ使用権 については、DFARS 252.227-7015(b)項(2014年2月)で定められた権利のみが認められます。

#### 商標に関する情報

NetApp、NetAppのロゴ、<http://www.netapp.com/TM>に記載されているマークは、NetApp, Inc.の商標です。そ の他の会社名と製品名は、それを所有する各社の商標である場合があります。